# 12 CSVファイルのデータを 接続機器に書き込みたい!

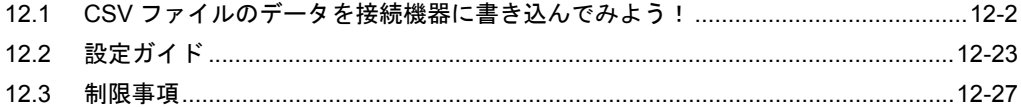

# <span id="page-1-0"></span>12.1 CSV ファイルのデータを接続機器に書き込んでみよう!

#### 【動作例】

接続機器のデバイス(ビットデバイス:アドレス「M01」)の立ち上がりを検出し、パソコンの CSV ファイル内の 1 列目のデータを接続機器のデバイス(ワードデバイス:アドレス「D50」~「D54」) に書き込む

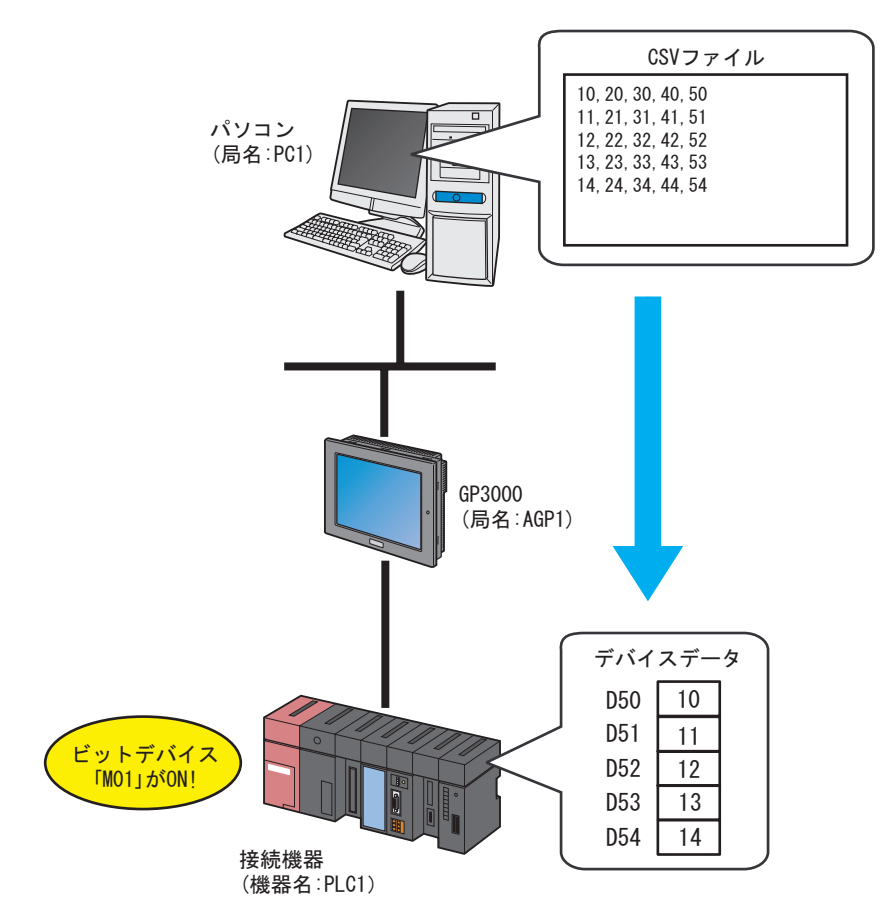

この節では、例として、上記の動作(アクション)を行うための設定を順番に説明します。

【設定手順】

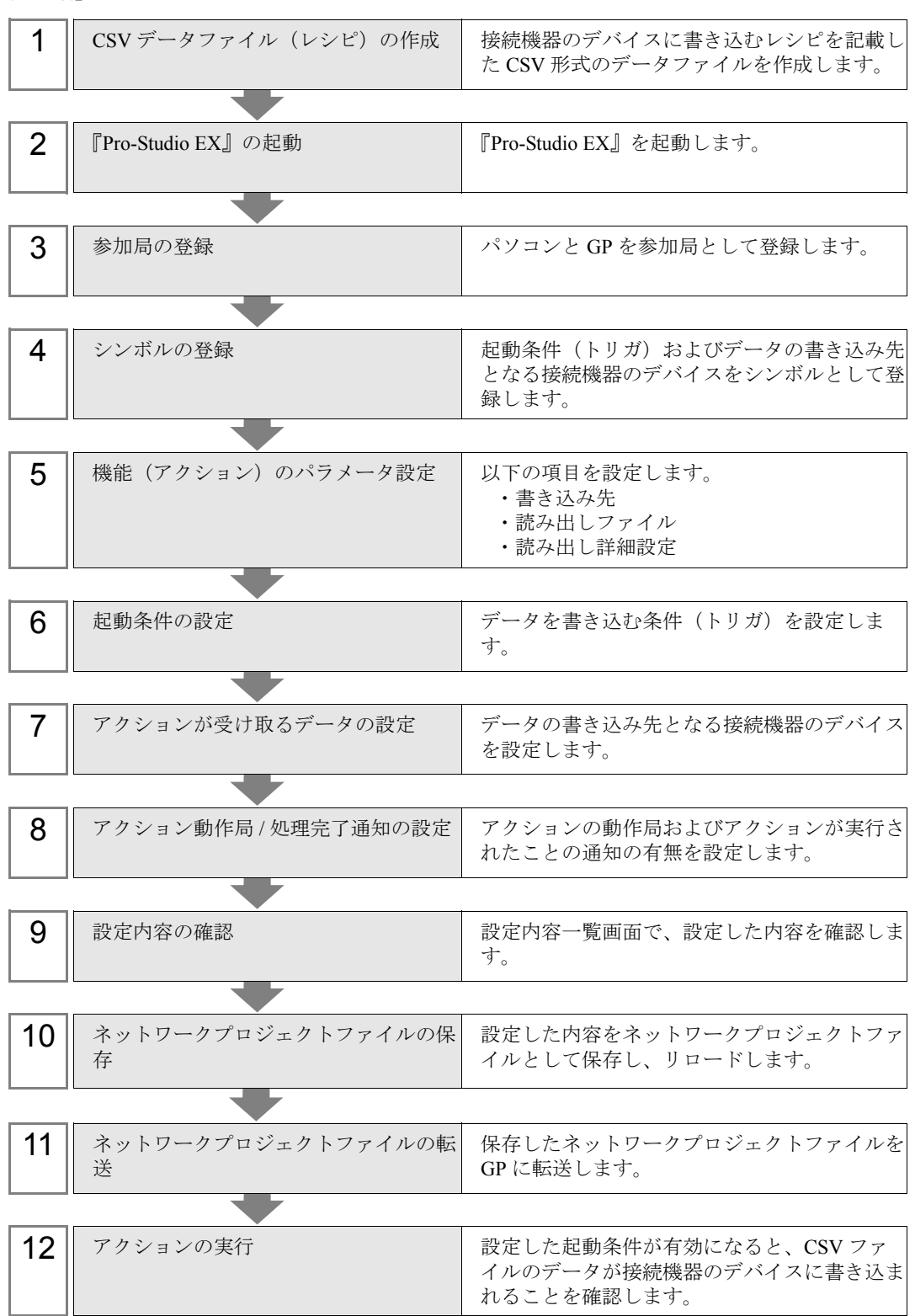

#### 12.1.1 CSV データファイル (レシピ)の作成

1 レシピシートを作成します。

#### 【作成例】

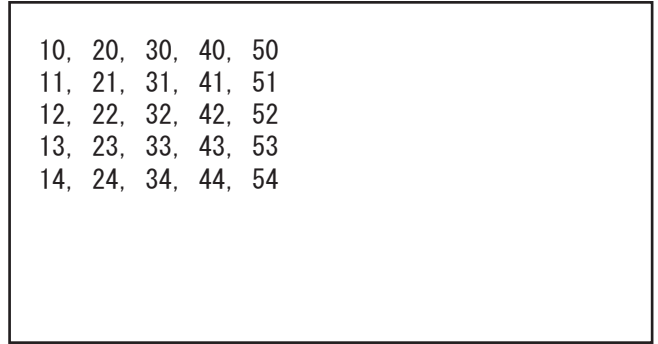

2 作成後、ファイル名「CSVdata.csv」として、パソコンのデスクトップに保存します。

# 12.1.2 『Pro-Studio EX』の起動

『Pro-Studio EX』を起動します。

起動方法の詳細については、「第 3 章 かる~く Pro-Server EX を体験してみませんか?」をご覧くだ さい。

#### 12.1.3 参加局の登録

ネットワークに接続しているパソコンと GP を、参加局として登録します。 参加局の詳細については、「第 30 章 参加局登録について」をご覧ください。

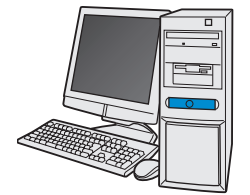

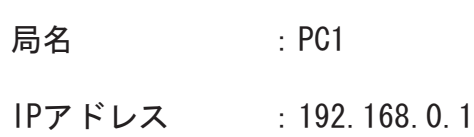

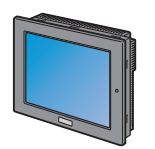

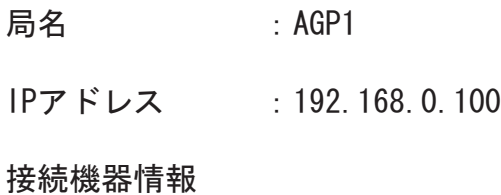

設定例

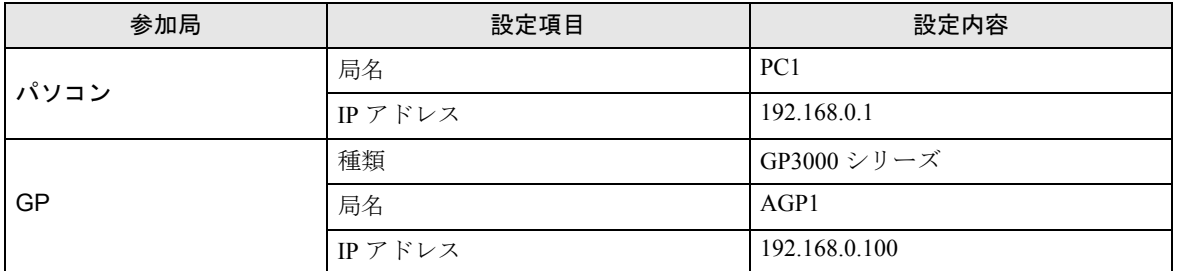

#### 12.1.4 シンボルの登録

起動条件(トリガ)となる接続機器のデバイス、およびデータの書き込み先となる接続機器のデバイ スをシンボルとして登録します。

シンボルの詳細については、「第 31 章 シンボル登録について」をご覧ください。

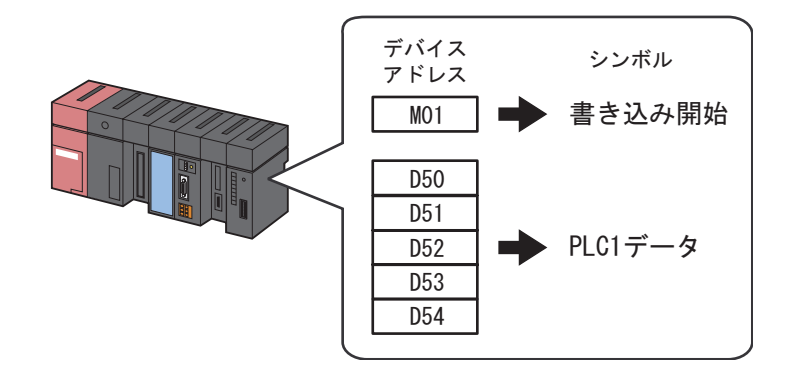

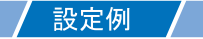

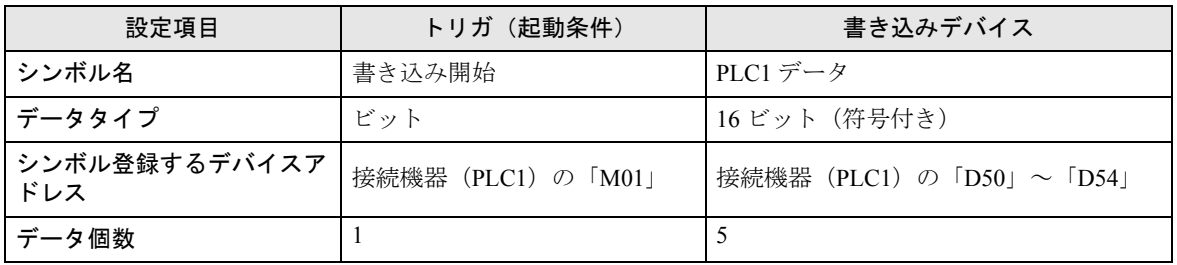

# 12.1.5 機能(アクション)のパラメータ設定

CSV 形式のファイルのデータを接続機器のデバイスに書き込むための設定(パラメータ設定)を行い ます。

アクションのパラメータの詳細については、「12.2 [設定ガイド」](#page-22-0)をご覧ください。

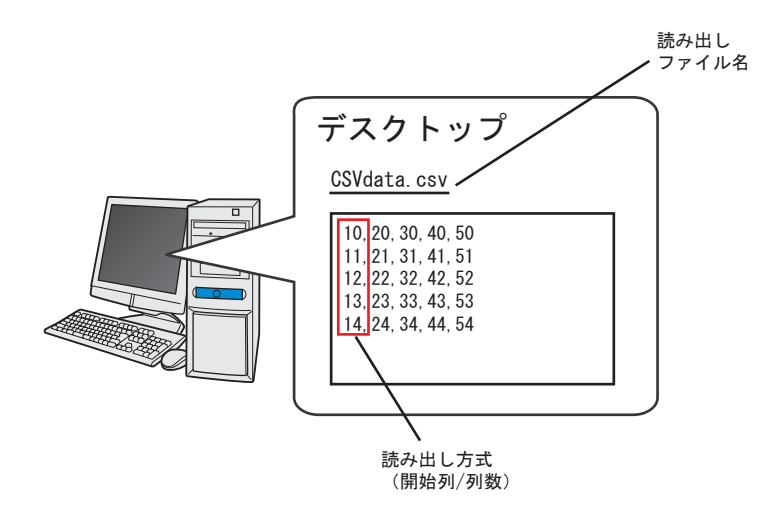

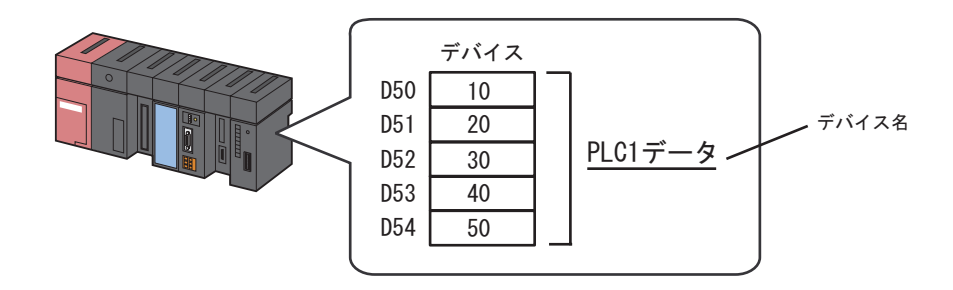

設定例

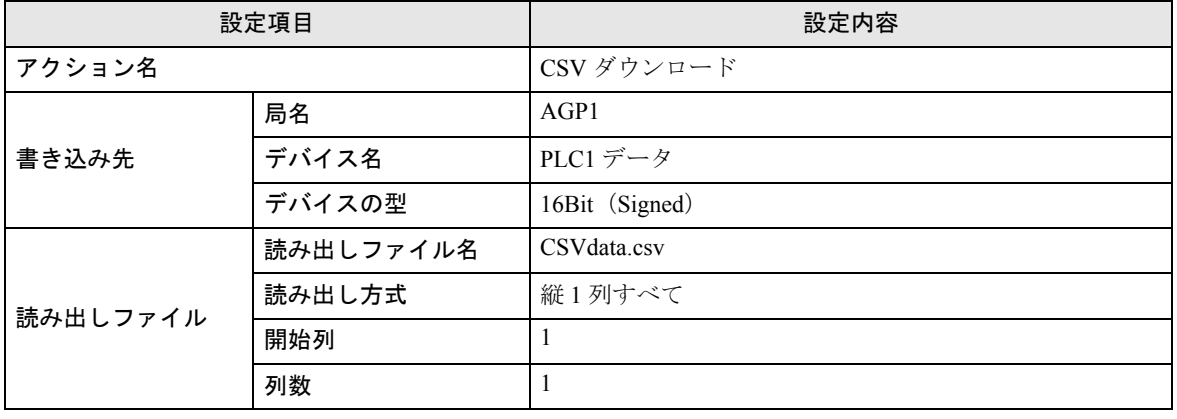

1 状態バーの[機能]アイコンをクリックします。

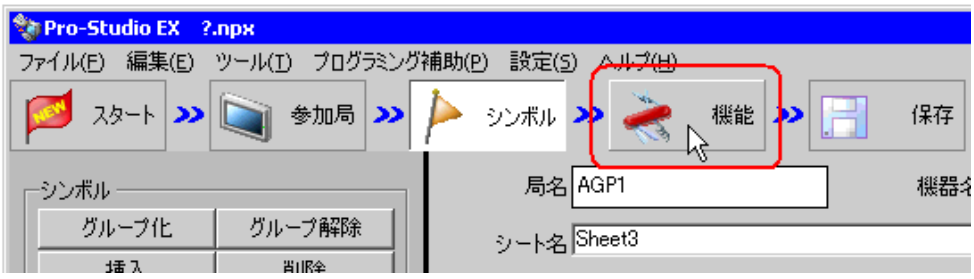

2 画面左のツリー表示から、[アクション]を選択し、[追加]ボタンをクリックします。

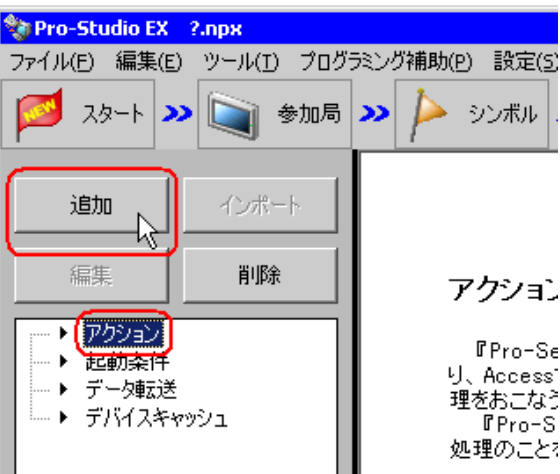

3「アクションの種類]のリストボタンをクリックし、「CSV ファイルからデバイスへデータを書き込 む」を選択します。

続いて、[アクション名]に設定するアクション名「CSV ダウンロード」を入力します。

MEMO • [アクション名]には、任意のアクション名を設定できます。

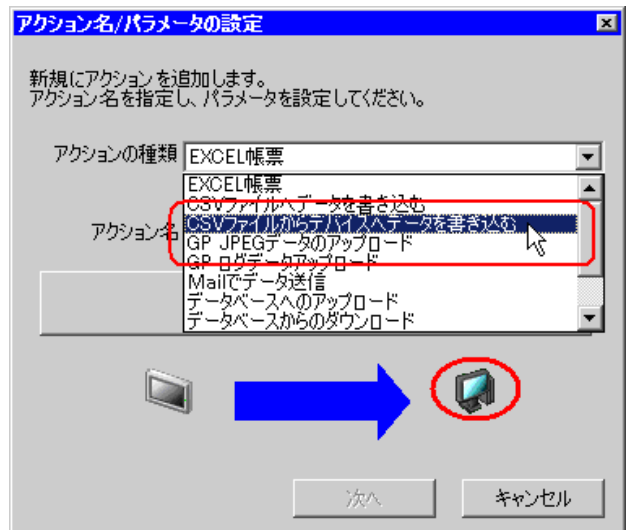

4[ここをクリックしてアクションのパラメータを設定してください。]ボタンをクリックします。

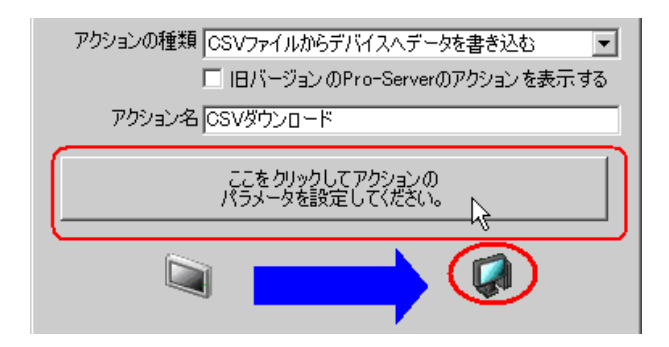

- 5 データの書き込み先(接続機器のデバイス)に関する設定を行います。
	- 1) データの書き込み先の局名「AGP1」とシンボル名「PLC1 データ」を入力します。 また、「デバイスの型]のリストボタンをクリックし、「PLC1 データ」のデータタイプ 「16Bit(Signed)」を選択します。

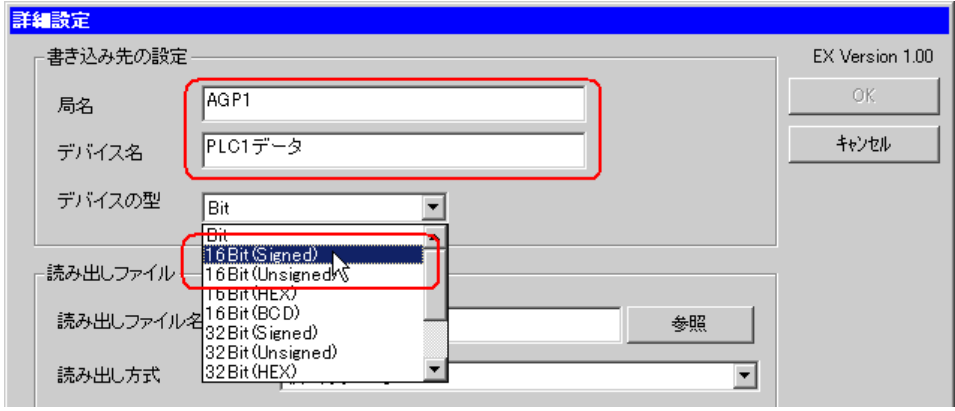

- 局名およびデバイス名は、テキストボックスに入力してください。[ デバイス名 ] にはシ **MEMO** ンボル名またはデバイスアドレスを直接入力することができます。
	- GP3000 シリーズ局および WinGP 局のデバイスアドレスを指定する場合は、機器名も指 定してください。
		- (例) [PLC1]D0100 [#INTERNAL]LS0200 など
	- シンボルシートからシンボル名をコピー & ペーストする場合は、[ シンボル編集 ] ダイ アログボックス内のシンボル名を Ctrl + C でコピーしてください。
- 6 データを読み出す CSV ファイルに関する設定を行います。
	- 1) [読み出しファイル名]の[参照]ボタンをクリックし、「ファイル選択」画面で、データを読み 出す CSV ファイル「CSVdata.csv」を指定します。
	- 2)「読み出し方式]のリストボタンをクリックし、「縦1列すべて」を選択します。

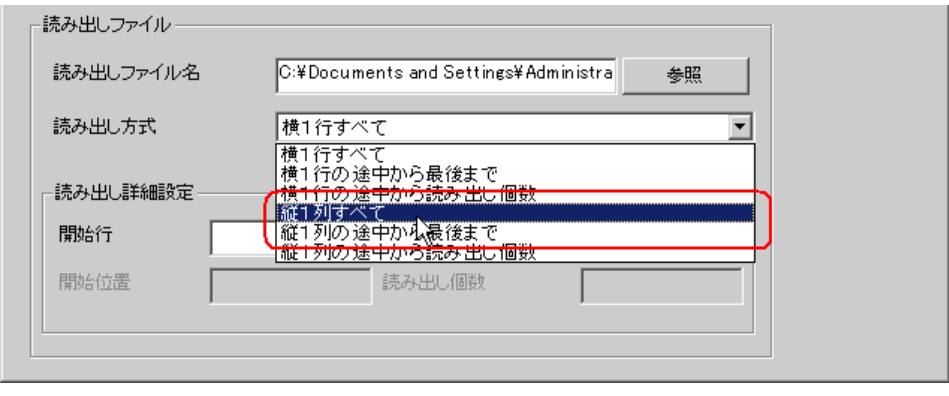

• CSV ファイルのデータの読み出し方式として、6 種類の中から選択できます。 **MEMO** 

)[「読み出し方式と詳細設定について](#page-23-0)」

3)[読み出し詳細設定]の[開始列]に「1」、[列数]に「1」を入力します。

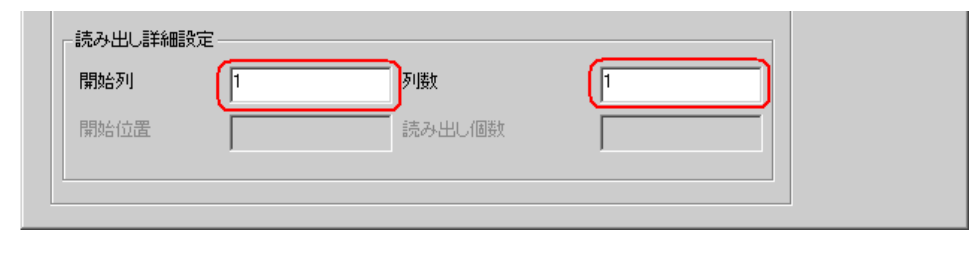

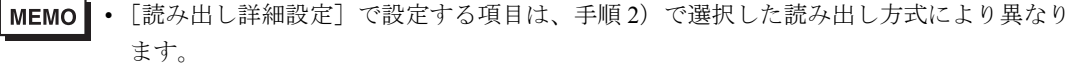

 $\mathscr{F}$ [「読み出し方式と詳細設定について](#page-23-0)」

7 [OK] ボタンをクリックします。

以上で、機能(アクション)の設定は終了です。

#### 12.1.6 起動条件の設定

デバイスデータを読み出す起動条件(トリガビット ON)を設定します。 起動条件の詳細については、「第 32 章 起動条件について」をご覧ください。

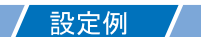

- 起動条件名 :書き込み開始ビットを ON する
- 起動条件 :「書き込み開始」(M01)ON 時

1「アクション名 / パラメータの設定」画面で、[次へ]ボタンをクリックします。

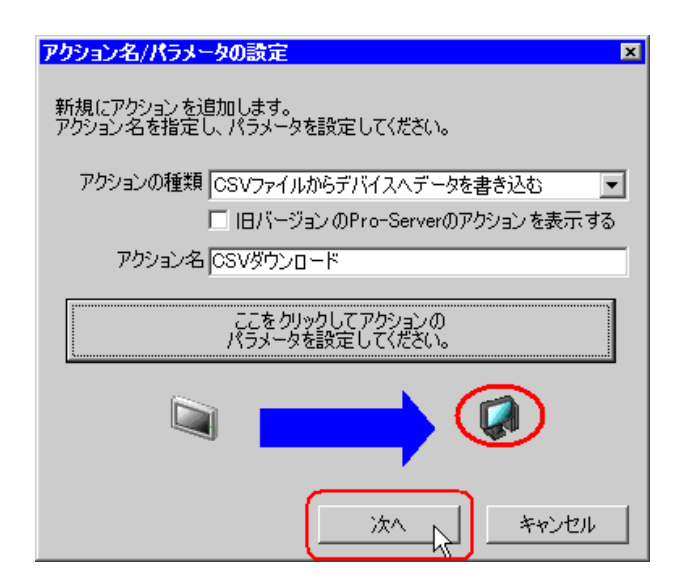

2「新しい起動条件]ボタンをクリックします。

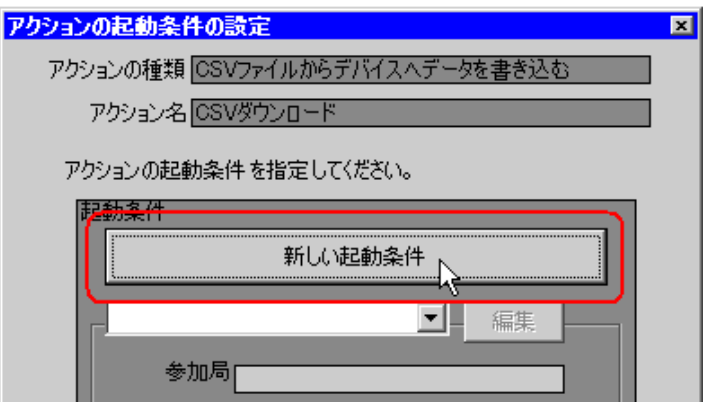

3 [起動条件名]に、起動条件名「書き込み開始ビットをON する」を入力し、[局名]に、起動条件 (トリガ)となるデバイスを持つ局名「AGP1」を選択します。

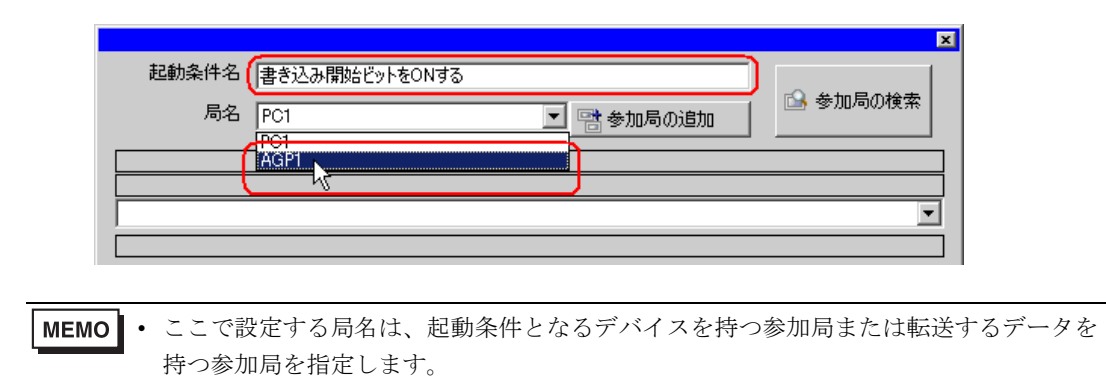

- )「第 <sup>32</sup> 章 起動条件について」
- 4「条件 1] タブの「デバイス ON 時] ボタンをクリックし、機器名に「PLC1」を選択します。

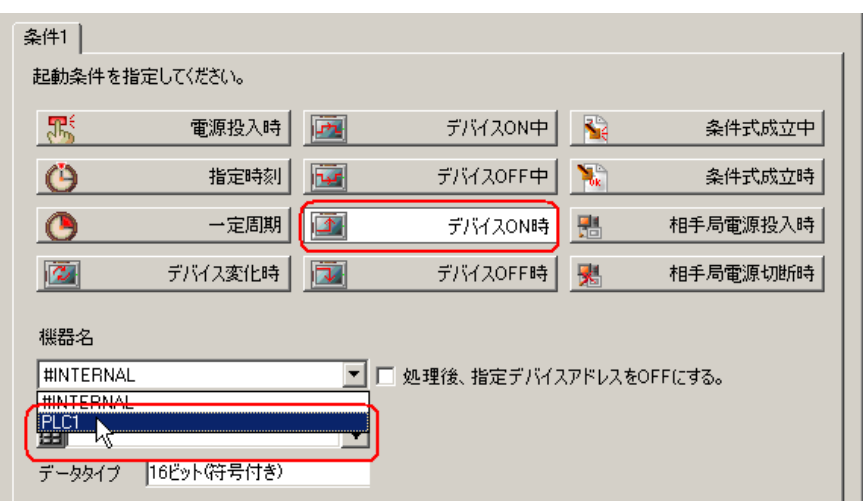

5[デバイス]のリストボタンをクリックし、トリガとなるデバイスのシンボル名「書き込み開始」を 選択します。

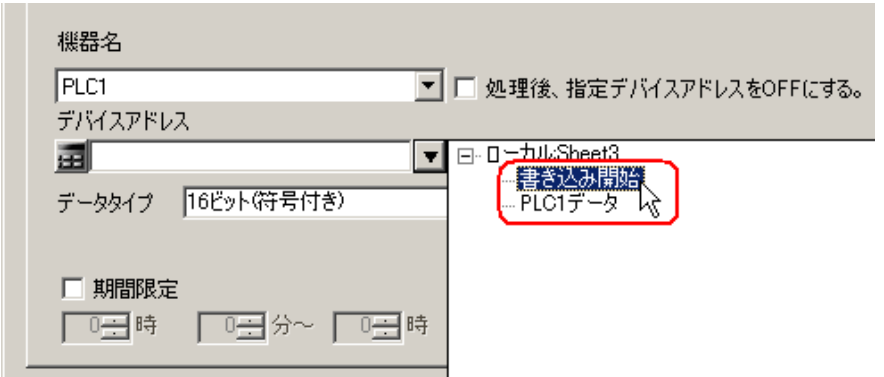

選択後、[データタイプ]も自動的に表示されます。

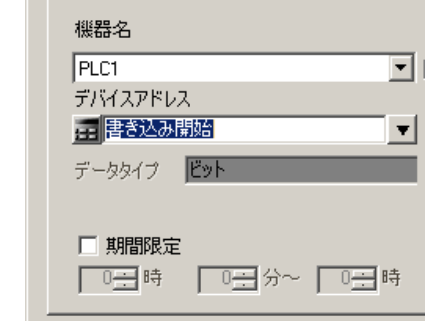

• 起動条件については、2 種類の異なる条件の組み合わせ(「かつ」(and 条件)、「または」 **MEMO** (or 条件)により設定することもできます。

#### )「第 <sup>32</sup> 章 起動条件について」

 $6$  [OK] ボタンをクリックします。

以上で、起動条件の設定は終了です。

### 12.1.7 アクションが受け取るデータの設定

アクション動作時に転送するデータを設定します。

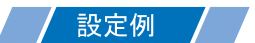

- 転送先の機器名 :PLC1
- 転送先のデバイス :PLC1 のシンボル「PLC1 データ」

1「アクションの起動条件の設定」画面で、[次へ]ボタンをクリックします。

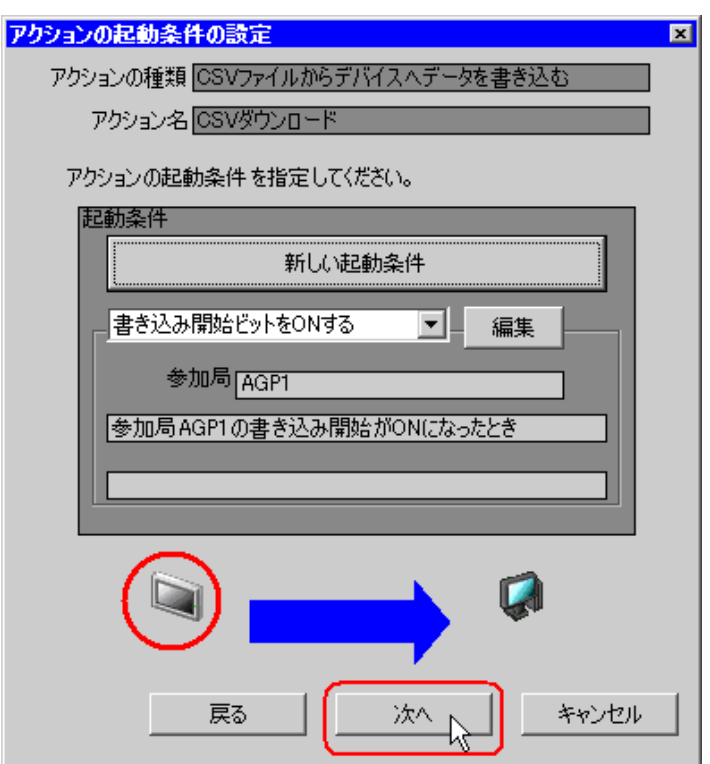

2[機器名]のリストボタンをクリックし、データを書き込む接続機器「PLC1」を選択します。

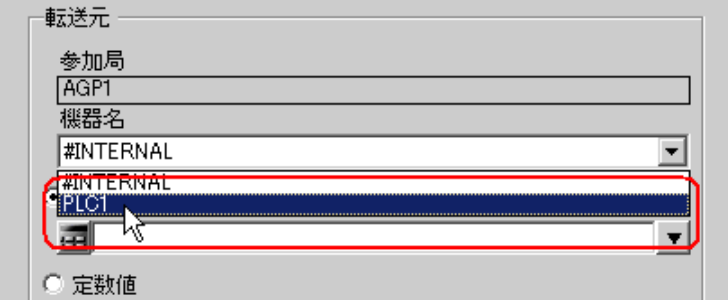

3「デバイスアドレス]をクリックしたあと、リストボタンをクリックし、データを書き込む接続機器 「PLC1」のシンボル名「PLC1 データ」を選択します。

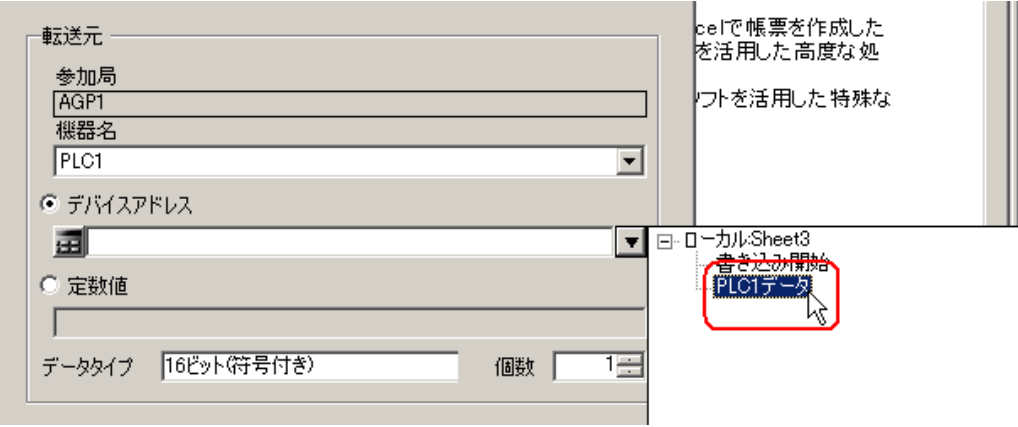

選択後、[データタイプ]も自動的に表示されます。

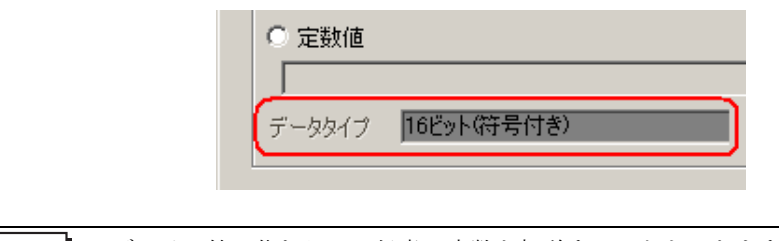

MEMO | • デバイス値の代わりに、任意の定数を転送することもできます。

以上で、アクションが受け取るデータの設定が終了しました。

#### 12.1.8 アクション動作局 / 処理完了通知の設定

アクションが動作する局名、およびアクションが実行されたことの通知の有無を設定します。

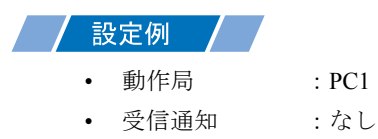

1「アクションが受け取るデータの設定」画面で、[次へ]ボタンをクリックします。

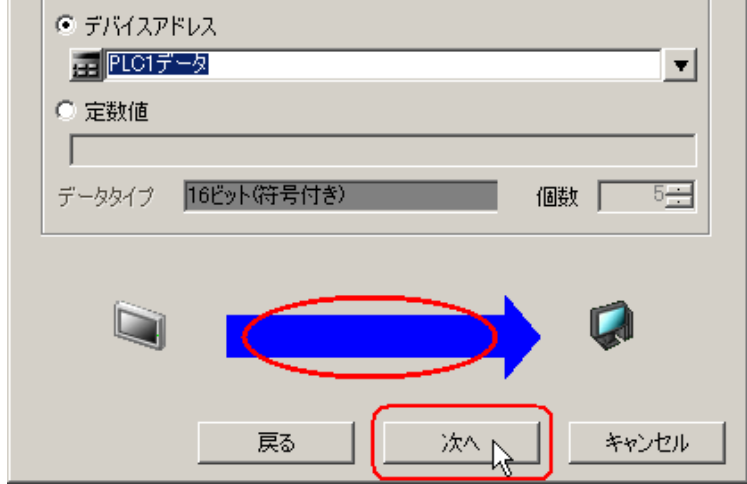

2 [動作局]のリストボタンをクリックし、アクションが動作する局名「PC1」を選択し、[受信通知あ り]がチェックされている場合は、チェックを外します。

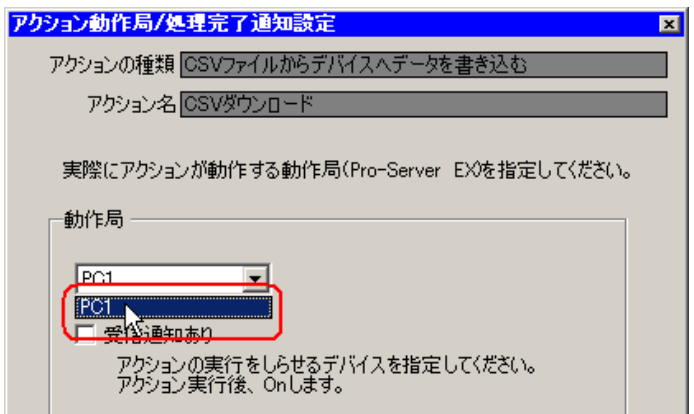

• 「受信通知」を設定すると、アクション完了後に、指定したビットデバイスが ON になり MEMO ます。2つ以上のアクションを連続して実行する場合、次のアクションの起動条件(ト リガ)として使用することができます。

)「第 <sup>32</sup> 章 起動条件について」

3 [完了] ボタンをクリックします。

「アクション動作局 / 処理完了通知設定」画面が閉じ、画面左に、設定したアクション名および起動条 件名が表示されます。

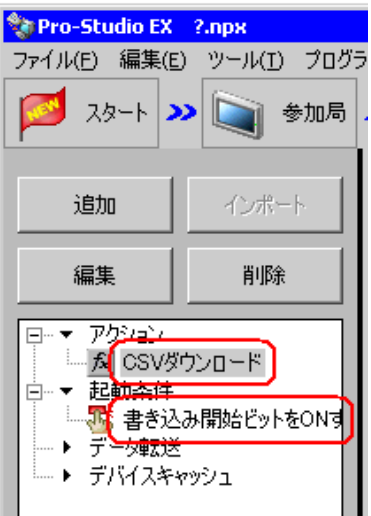

以上で、アクション動作局および処理完了通知の設定が終了しました。

#### 12.1.9 設定内容の確認

設定内容の一覧画面で、設定した内容を確認します。

1 画面左のツリー表示から、アクション名「CSV ダウンロード」をクリックします。

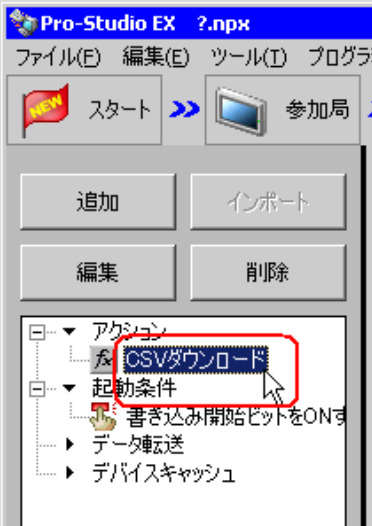

設定した内容が、画面右に表示されていることを確認します。

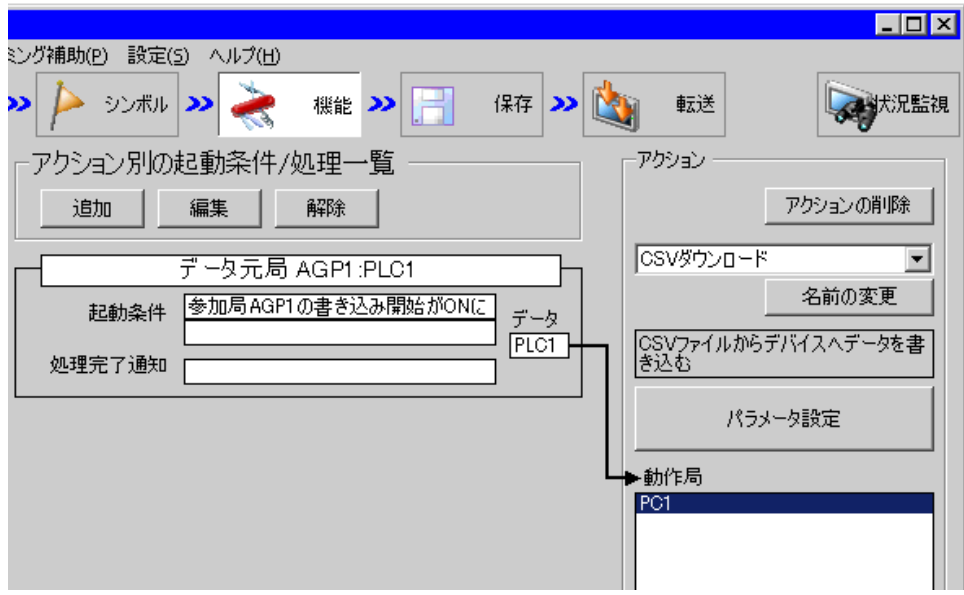

2 画面左のツリー表示から、起動条件名「書き込み開始ビットを ON する」をクリックします。

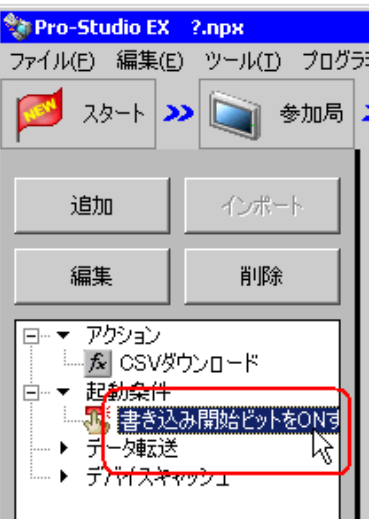

設定した内容が、画面右に表示されていることを確認します。

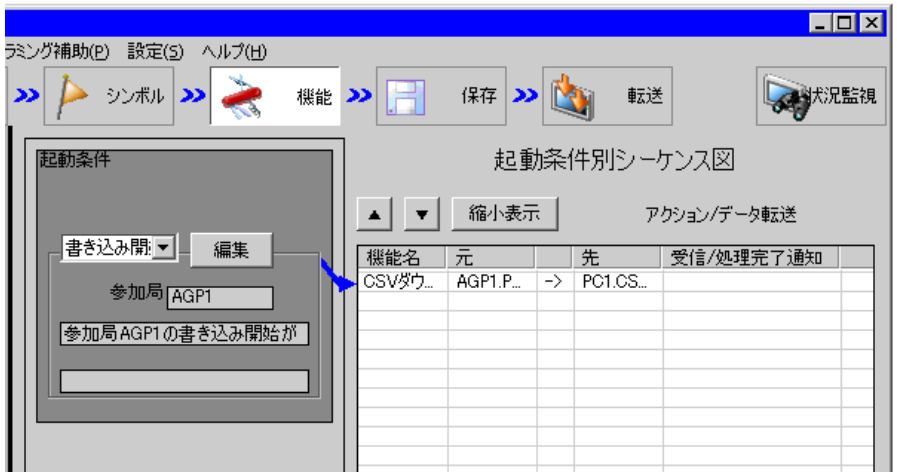

以上で、設定内容の確認が終了しました。

#### 12.1.10 ネットワークプロジェクトファイルの保存

設定した内容を、ネットワークプロジェクトファイルとして保存します。 ネットワークプロジェクトファイルの保存については、「第 24 章 保存について」をご覧ください。

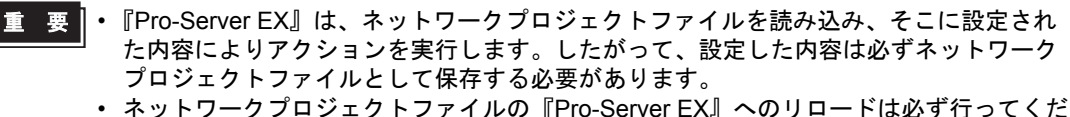

さい。リロードを行わないとアクションが動作しません。

#### 設定例

- ネットワークプロジェクトファイルのパス :デスクトップ¥CSV\_download.npx
- タイトル :CSV ダウンロードアクション

#### 12.1.11 ネットワークプロジェクトファイルの転送

保存したネットワークプロジェクトファイルを、参加局に転送します。 ネットワークプロジェクトファイルの転送については、「第 25 章 転送について」をご覧ください。

• ネットワークプロジェクトファイルの転送は、必ず行ってください。転送を行わないと **MEMO** アクションが動作しません。

#### 12.1.12 アクションの実行

起動条件が有効になると、レシピシートの 1 列目に記載されたデータが接続機器のデバイスに書き込 まれることを確認します。

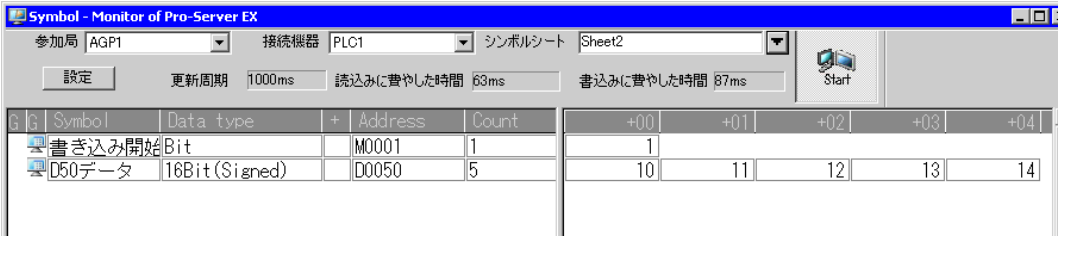

MEMO<sup></sup> • ラダー作成ソフトのモニタ機能などで、実際に書き込まれた値を確認してください。

以上で、このアクションの説明は終了です。

# <span id="page-22-0"></span>12.2 設定ガイド

この節では、アクションのパラメータのくわしい設定のしかたについて説明します。

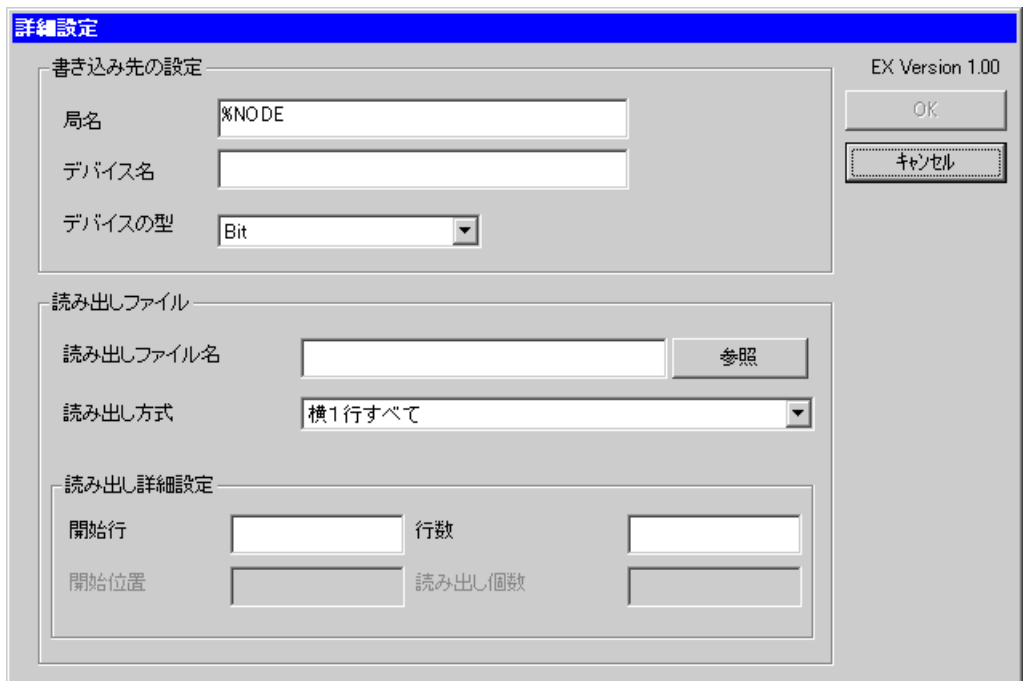

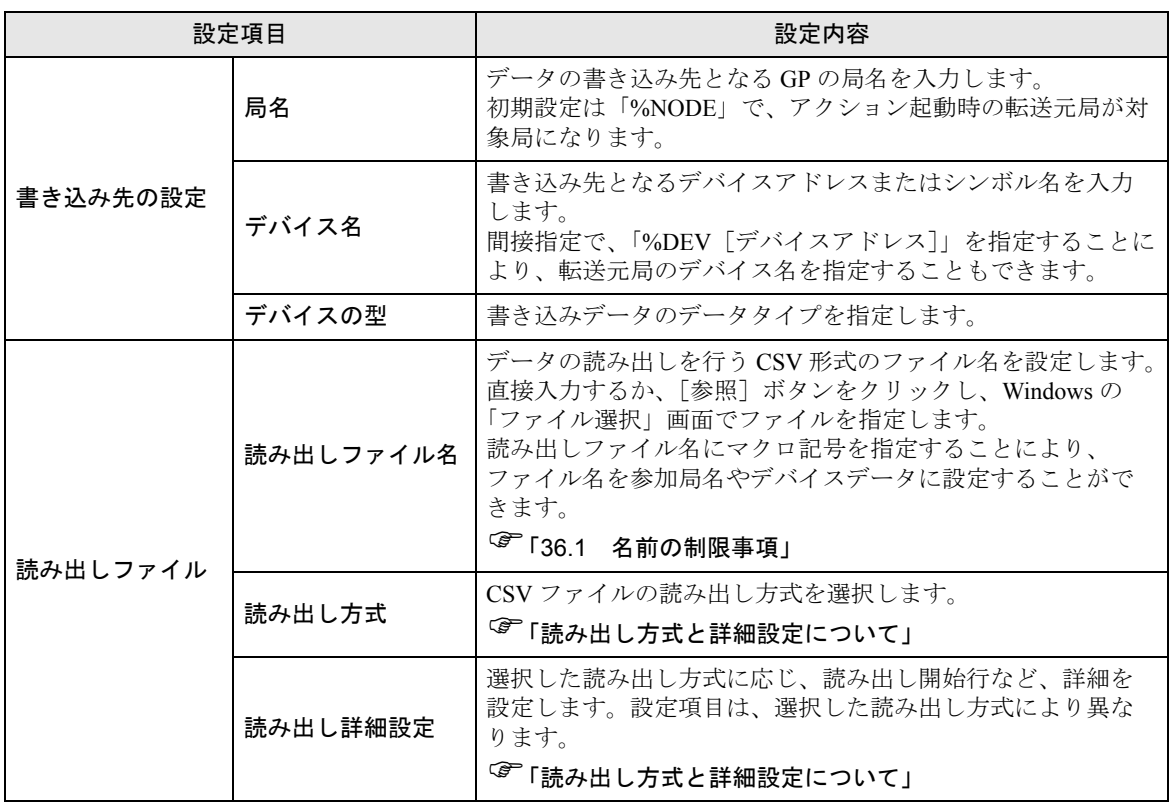

#### <span id="page-23-0"></span>読み出し方式と詳細設定について

CSV ファイルの読み出し方式には、下記の 6 種類があります。

◆横1行すべて

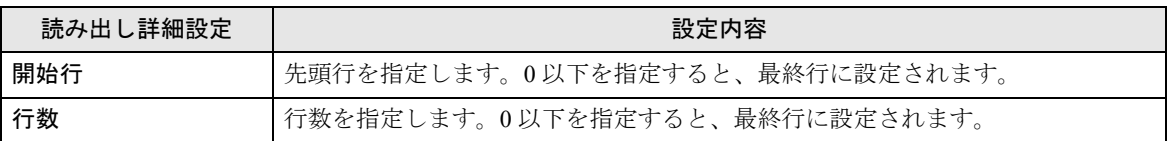

CSV 形式のファイルの読み出すデータは、下図の網かけ部分になります。読み出すデータの順番は① ~⑩になります。

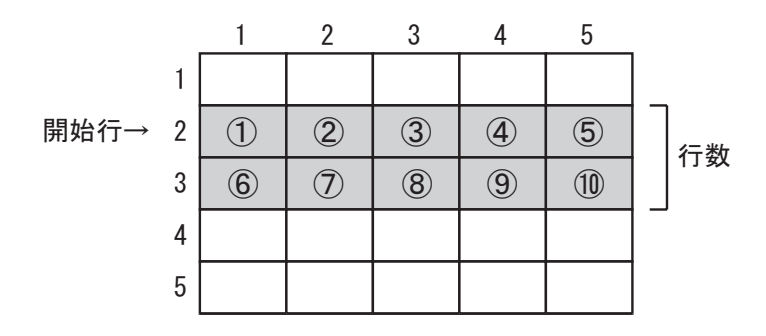

◆横1行の途中から最後まで

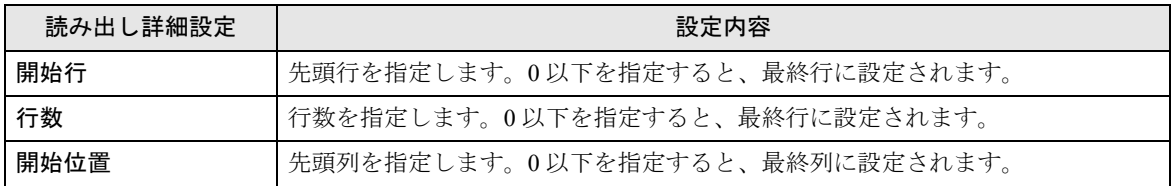

CSV 形式のファイルの読み出すデータは、下図の網かけ部分になります。読み出すデータの順番は① ~⑥になります。

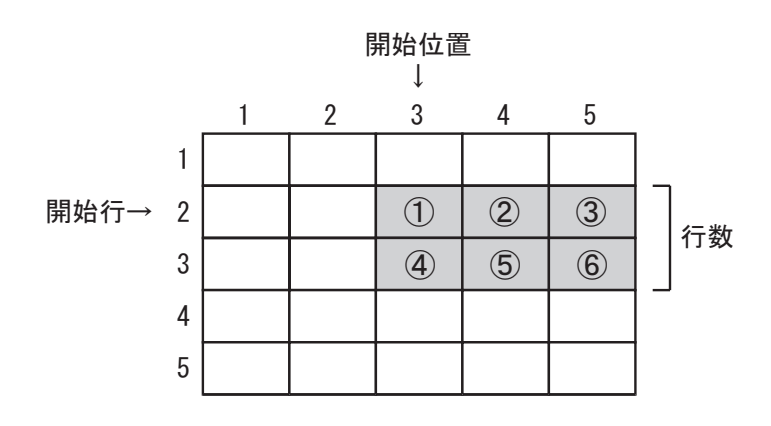

#### ◆横1行の途中から読み出し個数

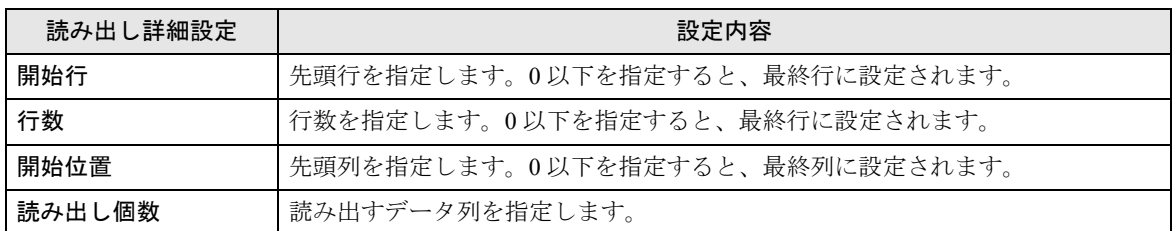

CSV 形式のファイルの読み出すデータは、下図の網かけ部分になります。読み出すデータの順番は① ~⑥になります。

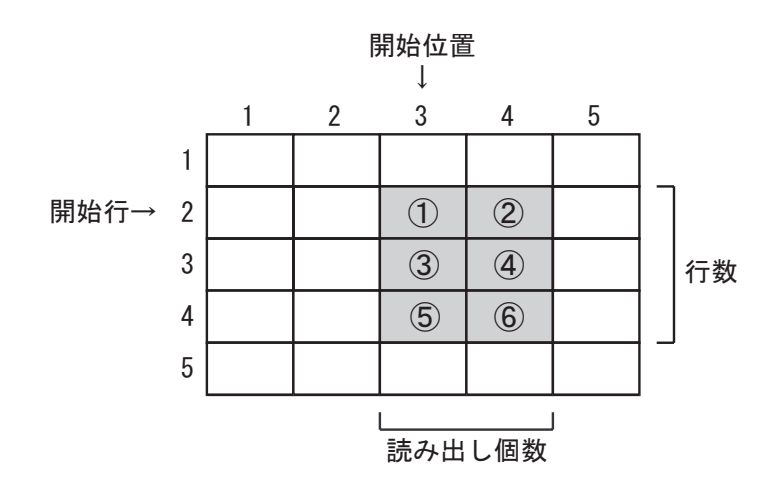

◆縦1列すべて

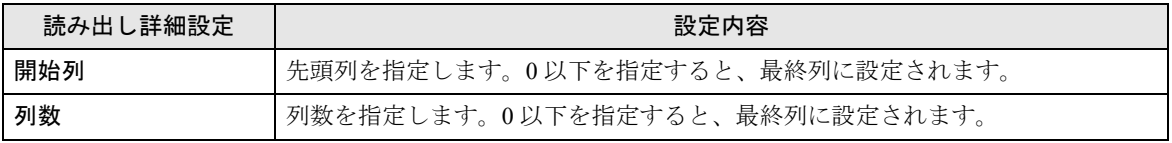

CSV 形式のファイルの読み出すデータは、下図の網かけ部分になります。読み出すデータの順番は① ~⑩になります。

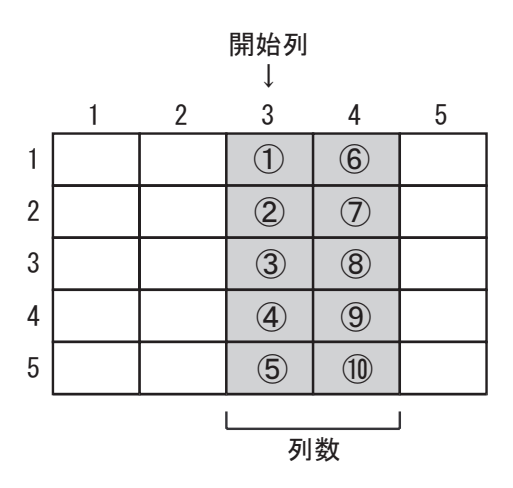

#### ◆縦1列の途中から最後まで

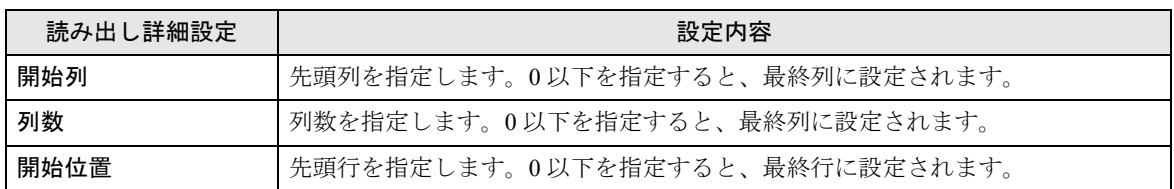

CSV 形式のファイルの読み出すデータは、下図の網かけ部分になります。読み出すデータの順番は① ~⑧になります。

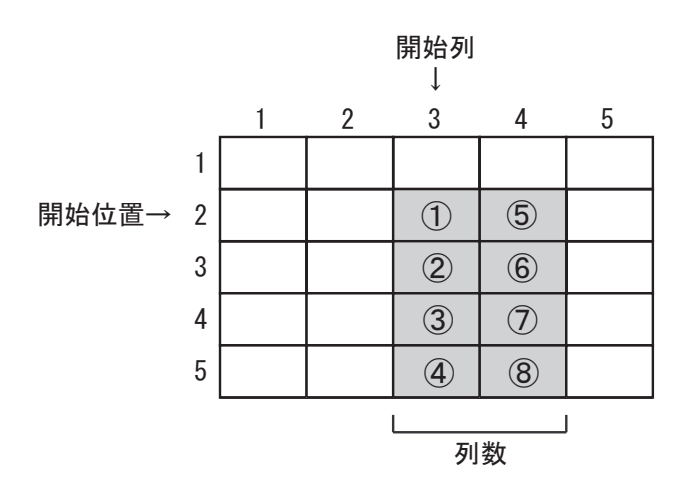

#### ◆縦1列の途中から読み出し個数

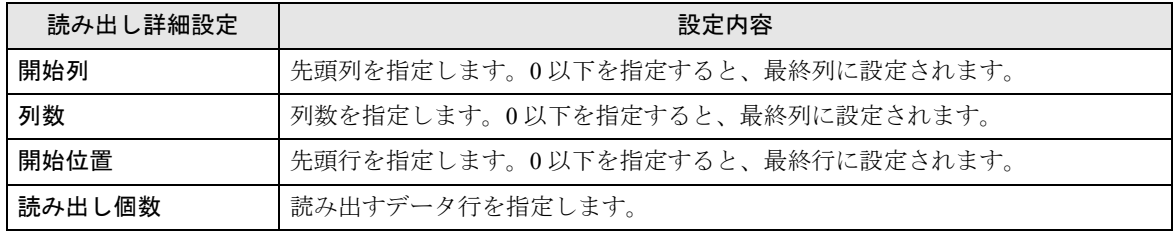

CSV 形式のファイルの読み出すデータは、下図の網かけ部分になります。読み出すデータの順番は① ~⑥になります。

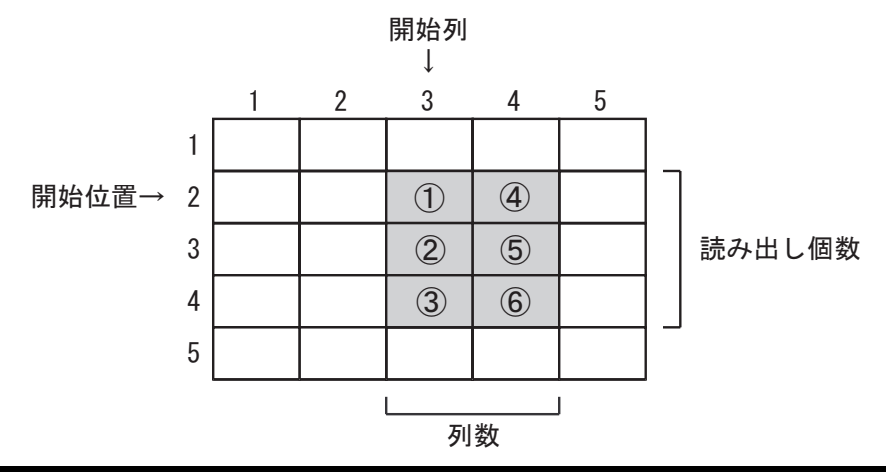

# <span id="page-26-0"></span>12.3 制限事項

CSV ファイルからデバイスへデータを書き込む時の留意点について

このアクションを実際に使用する上で、注意していただきたいことについて説明します。

- (1) 書き込み先デバイスのデータ型はアクション設定時に固定、データ型は 1 種類です。例えば、
- CSV 形式のデータの最初の 5 行をビット型、残りの行を文字列型で書き込むことはできません。 (2) 行に空データがある場合、以下のように処理します。
	- データタイプ設定が文字列の場合、その空データを無視して読み出します。
		- 例)CSV 形式のデータが、"A,,B,C,,D"の場合、"A,B,C,D"として書き込みます。
	- データタイプ設定が文字列以外の場合、0 を書き込みます。ただし、空白列が最終列のときは 無視します。
		- 例) CSV 形式のデータが、"1,,2,3,,4,"の場合、"1,0,2,3,0,4"として書き込みます。
- (3) Hex データは、Dec データとして書き込まれます。
- (4) 16 進数を除く非文字列の書き込みの場合、半角数字および数値として扱える半角の記号("+"、 "-"、".")のみ数値として扱います。データの値を左の桁から読み出し、数値として扱わない文字 が見つかる直前の文字まで読み出します。一番左の桁が数値として扱わない文字の場合、その データの値は 0 になります。
- (5) 16 進数の書き込みの場合、データの値に"0"~"9"、"A"~"F"(全角文字、半角文字、大文 字、小文字含む)以外の文字を使用しないでください。
- (6) 設定したデータタイプの範囲を超えた値の書き込みについて 16 ビット、32 ビットの範囲を超える データは一度16進に変換され、下4桁 (32 ビットの場合は下8桁)を書き込みます。ただし、16 ビット(32 ビット)16 進数のときはエラーになります。
- (7) ダブルクォーテーション("、")の扱いについて
	- ダブルクォーテーションがデータの最初にある場合、その次のダブルクォーテーションまでを 1 データとします。その行にデータの終端のダブルクォーテーションが見つからない場合、行 の最後までを1データとします。ただし、データの最初に「""」のように2つ続けると、文字 として 1 つのダブルクオーテーションとして扱われます。
	- ダブルクオーテーションがデータの途中にある場合、文字として扱います。

(8) 文字列型の書き込みは、以下のようになります。 例 1) 半角文字"AB,CD,E"を LS100 (ワードデバイス) に書き込むとき、LS には以下のように格 納されます。

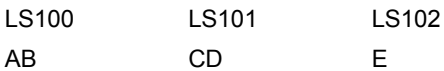

例 2) 半角文字 "ABC,DE"を LS100 (ワードデバイス)に書き込むとき、LS には以下のように格 納されます。

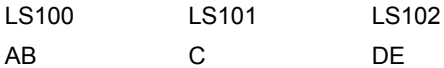

例 3) 例 1 で文字列 "E"を LS103 から書き込む場合は、 "AB,CD ,E"のように CSV 形式のデータ の "CD"の後ろに半角スペースを2つ入れてください。

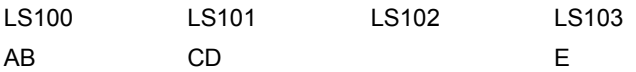